## **KURZANLEITUNG** Xerox® Connect App für MoodleTM mit Single Sign-On (SSO)

### Kurzanleitung für die Verwendung der Xerox® Connect App für Moodle mit Single Sign-On (SSO).

### **BESCHREIBUNG**

Die Xerox Connect App für Moodle mit SSO ist eine Xerox Gallery App, die es Kunden ermöglicht, sich über ein Xerox-Gerät mit ihrem Moodle-Konto zu verbinden, indem sie Xerox® Workplace Solutions (Xerox® Workplace Suite und Xerox® Workplace Cloud) als Single Sign-On-Mechanismus verwendet. Die Xerox Connect App für Moodle mit SSO steht Kunden zur Verfügung, die die App kaufen, und kann über ein Konto der Xerox App Gallery heruntergeladen werden. Die App steht während einer festgelegten Testphase auch zum Ausprobieren zur Verfügung.

Die Xerox Connect App für Moodle mit SSO ist für die Verwendung mit Multifunktionsdruckern mit Xerox® ConnectKey®-Technologie sowie AltaLink®- und VersaLink®-Geräten vorgesehen.

### Moodle-Anforderungen

Die App unterstützt Moodle Version 3.5 oder höher.

### Anforderungen an das Gerät

In dieser Anleitung wird das Wort "Gerät" gleichbedeutend und austauschbar mit den Begriffen "Multifunktionsdrucker" und "Drucker" verwendet.

Für alle Geräte gelten folgende Anforderungen:

- Die Xerox Extensible Interface Platform (EIP) muss aktiviert sein, um die App installieren zu können.
	- o Das Gerät muss EIP 3.5 oder höher unterstützen.
- Die ConnectKey App-Installation (Richtlinie für die Installation von Weblets) muss aktiviert sein, um die App installieren zu können.
- Stellen Sie sicher, dass das Gerät mit dem Internet kommunizieren kann.

### Hinweis:

- Manche Netzwerke benötigen einen Proxy, um mit dem Internet kommunizieren zu können.
- Wenn die Option SSL-Verifizierung auf dem Gerät aktiviert ist, stellen Sie sicher, dass die Sicherheitszertifikate auf dem Gerät installiert sind.
- Normalerweise sind die Xerox Solutions-Zertifikate auf allen 2016 Xerox ConnectKey-fähigen AltaLink- und VersaLink-Geräten sowie auf Geräten der i-Serie bereits vorinstalliert.

Weitere Informationen zu den vorstehend beschriebenen Einstellungen finden Sie in der Online-Unterstützung für die Xerox App Gallery unter http://www.support.xerox.com/support/xerox-app-gallery.

### **INSTALLATION DER XEROX® CONNECT APP FÜR MOODLE MIT SSO**

Bei der folgenden Vorgehensweise wird angenommen, dass Sie bereits ein Xerox App Gallery-Konto erstellt haben. Wenn Sie noch kein Xerox App Gallery-Konto haben, lesen Sie bitte in der Kurzanleitung zur Xerox App Gallery die Anleitung zum Erstellen eines solchen Kontos.

Hinweis: Für eine ausführliche Anleitung zum Hinzufügen von Geräten zur Xerox App Gallery sowie zum Installieren von Apps über Ihr Xerox App Gallery-Konto folgen Sie bitte am Ende dieses Dokuments den Links auf die entsprechende Dokumentation.

# moodle

### **INSTALLIEREN VON GALLERY APPS ÜBER DAS XEROX APP GALLER Y-WEBPORTAL (KOSTENPFLICHTIGE AP P )**

- 1. Öffnen Sie die URL der Xerox App Gallery: https://appgallery.services.xerox.com
- 2. Wählen Sie "Anmelden".
- 3. Geben Sie eine gültige E-Mail-Adresse und das Kennwort ein.
- 4. Fügen Sie im Register "Geräte" gegebenenfalls einen Multifunktionsdrucker oder einen Drucker hinzu.
- 5. Wählen Sie auf der Registerkarte "Alle Apps" die gewünschte App aus.
- 6. Wählen Sie die Schaltfläche Kaufen.
- 7. Akzeptieren Sie die Endbenutzer-Lizenzvereinbarung (EULA).
- 8. Konfigurieren Sie die App, wenn Sie dazu aufgefordert werden, und lesen Sie dazu die verfügbare Anleitung für Administratoren.
- 9. Wählen Sie die Geräte aus, für die Sie die App kaufen möchten und wählen Sie dann Checkout (Zur Kasse).
- 10. Geben Sie die Rechnungsinformationen ein und wählen Sie Jetzt bestellen. Wählen Sie Fertig.

#### **GALLERY-APPS ÜBER DAS XEROX APP GALLERY-WEBPORTAL IN STALLIEREN (TESTVERSIONEN)**

- 1. Öffnen Sie die URL der Xerox App Gallery: https://appgallery.services.xerox.com
- 2. Wählen Sie "Anmelden".
- 3. Geben Sie eine gültige E-Mail-Adresse und das Kennwort ein.
- 4. Fügen Sie im Register "Geräte" gegebenenfalls einen Multifunktionsdrucker oder einen Drucker hinzu.
- 5. Wählen Sie auf der Registerkarte "Alle Apps" die gewünschte App aus.
- 6. Wählen Sie die Schaltfläche Ausprobieren.
- 7. Akzeptieren Sie die Endbenutzer-Lizenzvereinbarung (EULA).
- 8. Konfigurieren Sie die App, wenn Sie dazu aufgefordert werden, und lesen Sie dazu die verfügbare Anleitung für Administratoren.
- 9. Wählen Sie die Geräte aus, auf denen Sie die App testen möchten, und wählen Sie dann Installieren.

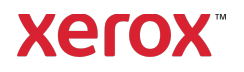

## **KURZANLEITUNG** Xerox® Connect App für MoodleTM mit Single Sign-On (SSO)

#### **KONFIGURIEREN VON GEKAUFTEN GALERIE -APPS FÜR SIN GLE SIGN -ON: DIE APP IST IN DER XEROX WORKPLACE SUITE GELISTET**

Wichtig: Administratoren der Xerox Workplace Suite sollten die nachfolgend beschriebenen Schritte durchführen. Wenn Sie keine

Administratorberechtigungen für die Xerox Workplace Suite haben, bitten Sie den zuständigen Administrator, die folgenden Schritte der Admin-Konfiguration durchzuführen.

- 1. Starten Sie die Xerox Workplace Suite.
- 2. Klicken Sie auf Einstellungen"
- 3. Wählen Sie "Einmalanmeldung".
- 4. Wenn Ihre neu erworbene App in der Liste angezeigt wird, klicken Sie darauf und wählen Sie "Schlüssel austauschen".
- 5. Dadurch wird eine E-Mail-Anfrage an Xerox SSO Apps gesendet.
- 6. Der Administrator der SSO Apps wird dann den erforderlichen Schlüssel per E-Mail an den Xerox Workplace Suite Administrator senden.
- 7. Daraufhin gibt der Xerox Workplace Suite Administrator den öffentlichen Schlüssel für die App ein.

SSO ist damit für die App aktiviert. Benutzer können sich nun bei der ersten Anmeldung für Single Sign-On (d. h. für eine "Einmalanmeldung") entscheiden.

### **KONFIGURIEREN VON GEKAUFTEN GALERIE -APPS FÜR SIN GLE SIGN -ON: DIE APP IST N ICHT IN DER XEROX WORKPLACE SUITE GELISTET**

Wichtig: Administratoren der Xerox Workplace Suite sollten die nachfolgend beschriebenen Schritte durchführen. Wenn Sie keine

Administratorberechtigungen für die Xerox Workplace Suite haben, bitten Sie den zuständigen Administrator, die folgenden Schritte der Admin-Konfiguration durchzuführen.

- 1. Starten Sie die Xerox Workplace Suite.
- 2. Klicken Sie auf "Einstellungen".
- 3. Wählen Sie "Einmalanmeldung".
- 4. Wenn die von Ihnen neu erworbene App in der Liste nicht angezeigt wird, klicken Sie auf .Aktion -> Neu".
- 5. Geben Sie die Beschreibung, den Herausgeber, die E-Mail-Adresse des Herausgebers, die App-ID und die Umleitungs-URL ein.

Diese Informationen sollten in der App Gallery als Teil der Beschreibung in der Anzeige "App-Details" enthalten sein. Wenn diese Informationen nicht verfügbar sind, wenden Sie sich an den Ersteller der App.

- 6. Wählen Sie "Speichern".
- 7. Klicken Sie auf die App und wählen Sie "Schlüssel austauschen".
- 8. Dadurch wird eine E-Mail-Anfrage an Xerox SSO Apps gesendet.
- 9. Der Administrator der SSO Apps wird dann den erforderlichen Schlüssel per E-Mail an den Xerox Workplace Suite Administrator senden.
- 10. Daraufhin gibt der Xerox Workplace Suite Administrator den öffentlichen Schlüssel für die App ein.

SSO ist damit für die App aktiviert. Benutzer können sich nun bei der ersten Anmeldung für Single Sign-On (d. h. für eine "Einmalanmeldung") entscheiden.

### **SO VERWENDEN SIE CONNECT FÜR DIE MOODLE SCAN OPTION:**

Sie benötigen ein Moodle-Konto, um die App nutzen zu können. Wenn Sie noch kein Konto haben, besuchen Sie bitte https://moodle.org/, um sich zu registrieren

- 1. Wählen Sie die App auf dem MFD aus<br>2. Melden Sie sich bei Ihrem Moodle-Kon
- 2. Melden Sie sich bei Ihrem Moodle-Konto an.
- 3. Wenn Sie Ihr Passwort vergessen haben, wählen Sie "Passwort vergessen" und geben Sie Ihre E-Mail-Adresse ein, um ein neues Passwort anzufordern.
- 4. Nach dem Anmelden haben Sie 2 Möglichkeiten:
	- a. Zu Moodle scannen
	- b. Von Moodle drucken
- 5. Wählen Sie den Scan-Button
- 6. Navigieren Sie zu dem Verzeichnis, zu dem Sie scannen möchten. Die verfügbaren Verzeichnisse hängen davon ab, ob Sie als Lehrer oder Schüler angemeldet sind.
- 7. Legen Sie die Scan-Optionen fest
- 8. Legen Sie die Originale in die Zuführung oder
- auf das Vorlagenglas
- 9. Wählen Sie Scannen.<br>10 Nachdem alle Seiten
- 10. Nachdem alle Seiten gescannt wurden, wählen Sie Fertig.
- 11. Der Auftrag wird dann an Moodle gesendet 12. Die App zeigt an, wenn der Auftrag in Ihrem Konto gespeichert wurde.
- 13. Über den Button Schließen kehren Sie zum Hauptbildschirm zurück.

### **SO VERWENDEN SIE CONNECT FÜR DIE DRUCKOPTION VON MOODLE:**

Die Druckoption muss bei der Konfiguration der App in der App Gallery aktiviert werden. Für die Nutzung der App ist ein Moodle-Konto erforderlich. Wenn Sie noch kein Konto haben, besuchen Sie bitte https://moodle.org/, um sich zu registrieren

- 1. Wählen Sie die App auf dem MFD aus
- 2. Melden Sie sich bei Ihrem Moodle-Konto an.
- 3. Wenn Sie Ihr Passwort vergessen haben, wählen Sie "Passwort vergessen" und geben Sie Ihre E-Mail-Adresse ein, um ein neues Passwort anzufordern.
- 4. Nach dem Anmelden haben Sie 2 Möglichkeiten:
	- a. Zu Moodle scannen
		- b. Von Moodle drucken
- 5. Wählen Sie den Button Drucken
- 6. Wählen Sie den Button Ansicht und wählen Sie dann aus der angezeigten Liste (Alle, In Bearbeitung, Zukunft, Vergangenheit, Pausiert, Versteckt) aus, welche Ordner Sie sehen möchten.
- 7. Navigieren Sie zu dem Verzeichnis, von dem Sie drucken möchten. Die verfügbaren Verzeichnisse hängen davon ab, ob Sie als Lehrer oder Schüler angemeldet sind.
- 8. Wählen Sie die Datei(en) aus, die Sie drucken möchten
- 9. Legen Sie die Druckoptionen fest
- 10. Wählen Sie den Button Drucken
- 11. Nach Abschluss des Druckvorgangs kehrt die App zum Hauptmenü zurück.
- 12. Über den Button Schließen kehren Sie zum Hauptbildschirm zurück.

### Kundensupport

### Xerox App Gallery-

Knowledgebase

http://www.support.xerox.com/support/ xerox-app-gallery/support/enus.html

Xerox App Gallery-Dokumentation http://www.support.xerox.com/support/ xerox-appgallery/documentation/enus.html

Moodle® Hilfe bei der Erstellung von Konten und für Moodle®-Produkte https://moodle.org/

### Kundensupport-Forum

Das Forum des Kundensupports finden Sie unter http://forum.support.xerox.com/

### Unterstützte Multifunktionsdrucker (MFD) und Drucker

Die Liste der unterstützten Multifunktionsdrucker und Drucker finden Sie unter der folgenden Adresse: https://www.xerox.com/en-us/connectkey/apps

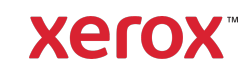

©2019 Xerox Corporation. Alle Rechte vorbehalten. Xerox® ist in den USA und/oder in anderen Ländern eine Marke der Xerox Corporation. BRXXXXX